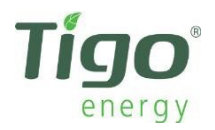

# **ネットワーク・トラブルシューティング 101**

## **ステップ 1︓ネットワーク設定の種類の特定**

先ず、Tigo の Cloud Connect (クラウドコネクト)またはMMU (マネジメントユニット)のネット ワーク接続のハードウェアを特定する必要があります。 最も簡単なネットワーク設定は、イーサー ネットケーブル接続です。

- 1. ネットワークルーター
- 2. ルーターからCloudConnect / MMUに接続されたイーサネットケーブル
- 3. Cloud Connect / MMU

従来とは異なるネットワーク設定には、Cloud Connect / MMUをWi-Fiルーターによってブロード キャストされるワイヤレス信号に接続することを⽬的としたサードパーティのデバイスが含まれる 場合があります。 この種のセットアップの例を次に示します。

- 1. Wi-Fi ルーター
- 2. ワイヤレスアダプターWireless Adapter (e.g. Netgear or Linksys)
- 3. アダプタからCloudConnect / MMUに接続されたイーサネットケーブル
- 4. Cloud Connect / MMU

#### **ステップ2︓問題の診断**

次の手順にてネットワークテストを行います。

- 1. MENUを押してからENTERを押します。
- 2. 矢印キーを使用して「3. NETWORK」を見つけ、ENTERを押します
- 3. もう一度矢印キーを使用して「3.2. TEST」を見つけ、ENTERを押し、 ネットワークテストを開始します。
- 4. ディスプレイに表示されるメッセージを記録し、下図を参照します。

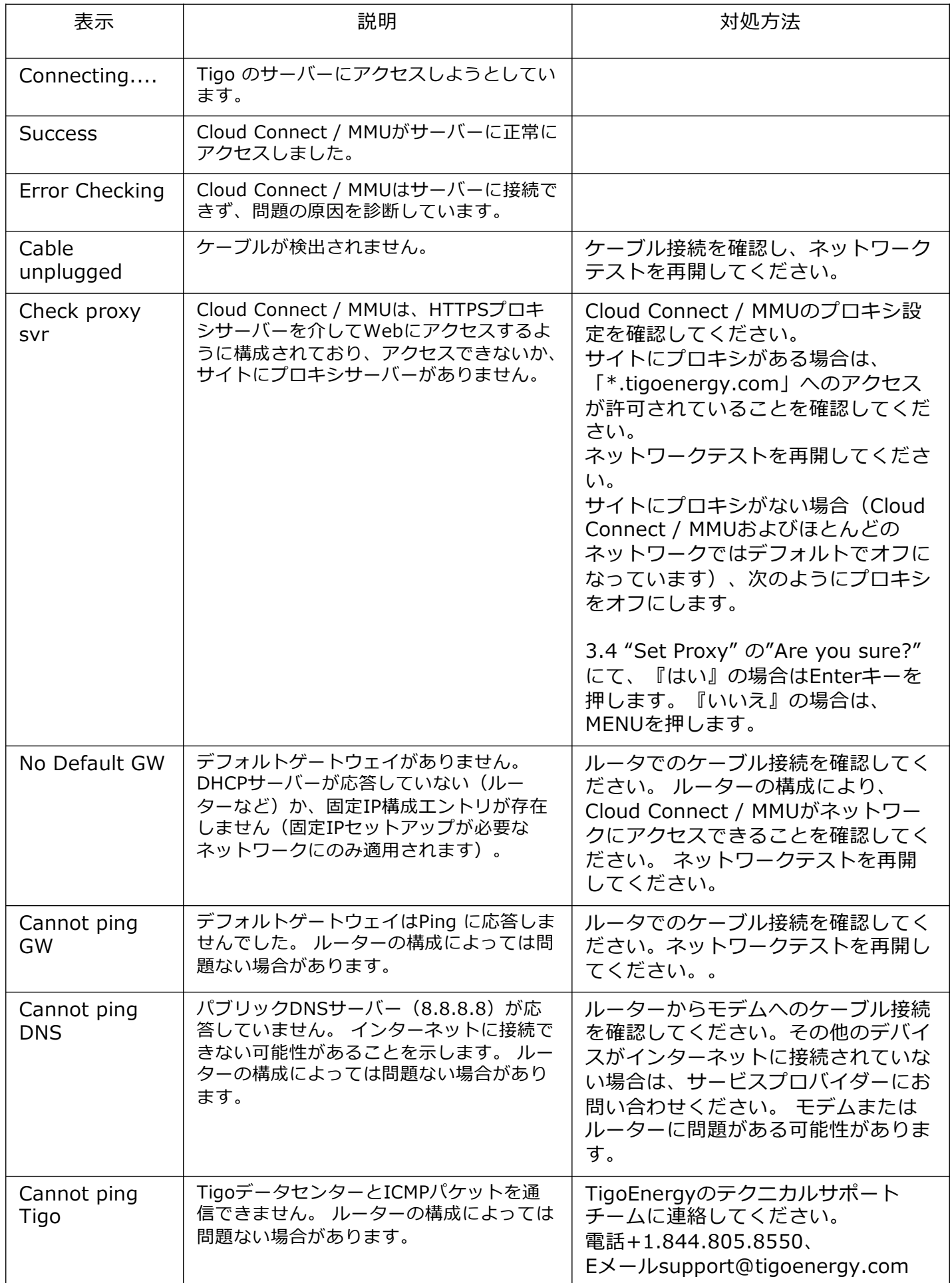

### **ステップ3︓現在の問題を解決する**

Cloud Connect / MMUに「Error(エラー)」というメッセージしか表⽰されない場合、または上 記の対処方法がわからない場合は、次の手順を実行してCloud Connect / MMUをインターネット に再接続してください。

1. Cloud Connect / MMUにある端子を外してイーサネットケーブルに問題がないことを確認し、 ラップトップまたはデスクトップコンピューターに接続します。コンピュータでワイヤレスイ ンターネット通信がオフになっていることを確認して、ケーブル経由でのみネットワークに接 続できていることを確認してください。あまり頻繁に使用しないウェブサイト

(news.google.comなど)を閲覧してみてください。新しいWebサイトを閲覧できる場合は、 イーサネットケーブルが使⽤可能であることを確認できます。

- 2. イーサネットケーブルをCloud Connect / MMUから取り外し、10秒待ってから再度接続します。 次の手順に従って、Cloud Connect / MMUのIPアドレスを更新します。
	- 1. MENUを押してからENTERを押します。
	- 2. 矢印キーを使用して「3. NETWORK」を見つけ、Enterキーを押します。
	- 3. 矢印キーを使用して「3.5. RENEW」を見つけ、Enterキーを押します。
	- 4. リクエストが成功した場合は、新しいIPアドレスが表示されます。
	- 5. ネットワークテストを再度実行し、結果として「SUCCESS(成功)Iが得られるかどう かを確認します。そうでない場合は、次の⼿順に進みます。
- 3. Cloud Connect / MMUの電源を抜き、10秒待ってから再度接続します。これにより、ユニット が完全に再起動します。ネットワークテストを再実⾏してください。エラーが発⽣した場合は、 次の手順に進みます。

#### **ステップ4︓ネットワーク全体を再起動**

場合によっては、Cloud Connect / MMUのネットワーク内のすべてのデバイスを完全に再起動す る必要があります。 これは、次の⼿順で実⾏されます。

- 1. 電源を抜いてルータの電源抜いてから10秒間待ち、再度接続し再起動します。次の手順に進む 前に、ユニットのライトが安定するのを待ちます。
- 2. インターネットがCloud Connect / MMUに中継するその他機器(ワイヤレスネットワークブ リッジやワイヤレスアダプターなど)がある場合は、ルーターのライトが安定したら、それら 機器を再起動してください。 これらのデバイスのいずれかがない場合は、次の⼿順に進みます。
- 3. Cloud Connect / MMUを再起動し (電源を抜いて数秒待ってから再度接続します)、表示され るまで待ちます。
- 4. ネットワークテストを再度実行して、ディスプレイに表示を待ちます。表示されたメッセージ を記録してください。 すぐに「SUCCESS(成功)」になる場合は、Cloud Connect / MMUが インターネットに再接続されていることを⽰しています。

解決されない場合は、Tigo テクニカルサポートへお問い合わせください。 support@tigoenergy.com